ESH パッシブデザインツールのバージョンアップの前に

1.はじめに

ESH パッシブデザインツールを公開して7年が経過し、多くのユーザーの利用が報告され ています。そこで、既存ユーザーがバージョンアップする前に行うべき事を纏めておきます。 この手順書は、ESH パッシブデザインツール version1.3 にあわせて作成しています。

ESH パッシブデザインツールを使い、ユーザー自身でモデルを作成し、ESH パッシブデザ インツールで、部位の仕様など、計算対象室の設定や室内の発生熱などの生活条件を設定し た後、図1に示すメニューから[エクスポート IDF]により、保存した idf ファイルのバージ ョンアップを行う必要があります。ただし、この idf ファイルは sketchUp で作成し保存し たものではないことに注意が必要です。

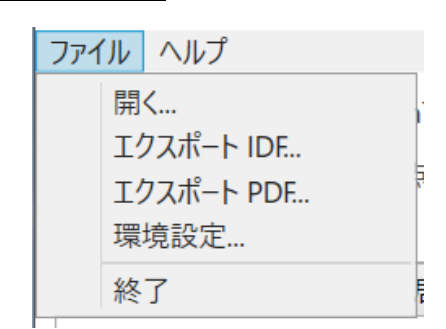

図1 エクスポート IDF の選択

EnergyPlusはバージョンが変わる毎に idf ファイルに互換性がなくなることがあります。 例えば、RunPeriod という項目の設定はバージョンによって図2から図3の様に変更になっ ています。

| Field                                      | Units | Obj1   |
|--------------------------------------------|-------|--------|
| Name                                       |       |        |
| Begin Month                                |       | 1      |
| Begin Day of Month                         |       | 1      |
| End Month                                  |       | 12     |
| End Day of Month                           |       | 31     |
| Day of Week for Start Day                  |       | SUNDAY |
| Use Weather File Holidays and Special Days |       | No     |
| Use Weather File Daylight Saving Period    |       | No     |
| Apply Weekend Holiday Rule                 |       | No     |
| Use Weather File Rain Indicators           |       | No     |
| Use Weather File Snow Indicators           |       | No     |
| Number of Times Runperiod to be Repeated   |       | 2      |
| Increment Day of Week on repeat            |       | No     |
| Start Year                                 |       |        |

図2 Ver.8.7 での設定

| Field                                      | Units | Obi1               |
|--------------------------------------------|-------|--------------------|
| Name                                       |       | <b>RUNPERIOD 1</b> |
| <b>Begin Month</b>                         |       |                    |
| Begin Day of Month                         |       |                    |
| Begin Year                                 |       | 2017               |
| End Month                                  |       | 12                 |
| End Day of Month                           |       | 31                 |
| End Year                                   |       | 2019               |
| Day of Week for Start Day                  |       | SUNDAY             |
| Use Weather File Holidays and Special Days |       | No                 |
| Use Weather File Daylight Saving Period    |       | No                 |
| Apply Weekend Holiday Rule                 |       | No                 |
| Use Weather File Rain Indicators           |       | No                 |
| Use Weather File Snow Indicators           |       | No                 |
| Treat Weather as Actual                    |       |                    |

図3 Ver.9.5 での設定

 初期値の影響を無くすため、ESH パッシブデザインツール 1.0 ではシミュレーションエン ジンが Ver.8.1 であるため図1の様に定義されています。Number of Times Rurperiod to be Repeated の値は2となっており 2 年間計算する様に設定されていますが、Ver.9.5 では 2017 から 2019 まで 3 年間(バグと考えられますが)計算する様に定義されています。

 この様に idf ファイルはバージョンが異なると互換性は無くなります。そこで、これまで 作成したモデルを活用するために以下に示す手順で idf ファイルをバージョンアップする 必要があります。

2.必要とするソフトウェア

 idf ファイルの一部を修正する必要があるので、Editor が必要となります。Windows10、 11 では標準で添付されている「メモ帳」を使用します。Windows10 の場合、「スタート」か ら「Windows アクセサリー」内の「メモ帳」図4が表示されます。

| <b>■無題 - メモ帳</b>                 |  |  |       |      |                |       | $\Box$  | $\times$             |
|----------------------------------|--|--|-------|------|----------------|-------|---------|----------------------|
| ファイル(F) 編集(E) 書式(O) 表示(V) ヘルプ(H) |  |  |       |      |                |       |         | $\land$              |
|                                  |  |  |       |      |                |       |         |                      |
|                                  |  |  |       |      |                |       |         |                      |
|                                  |  |  |       |      |                |       | ● ウィンドウ |                      |
|                                  |  |  |       |      |                |       |         |                      |
|                                  |  |  |       |      |                |       |         |                      |
|                                  |  |  |       |      |                |       |         |                      |
|                                  |  |  |       |      |                |       |         |                      |
|                                  |  |  |       |      |                |       |         |                      |
|                                  |  |  |       |      |                |       |         |                      |
|                                  |  |  |       |      |                |       |         |                      |
|                                  |  |  |       |      |                |       |         |                      |
|                                  |  |  |       |      |                |       |         |                      |
|                                  |  |  |       |      |                |       |         |                      |
|                                  |  |  |       |      |                |       |         |                      |
|                                  |  |  |       |      |                |       |         |                      |
|                                  |  |  |       |      |                |       |         |                      |
|                                  |  |  |       |      |                |       |         |                      |
|                                  |  |  |       |      |                |       |         |                      |
|                                  |  |  |       |      |                |       |         |                      |
| $\,<$                            |  |  |       |      |                |       |         | $\checkmark$<br>$\,$ |
|                                  |  |  | 1行、1列 | 100% | Windows (CRLF) | UTF-8 |         |                      |

図4 メモ帳の起動

 これを使って作成している idf ファイルに修正を施します。これに関しては次の章で説 明します。

 次に、EnergyPlus の Ver.9.5 をダウンロードしてインストールします。これは、ESH パッ シブデザインツール 1.3 では Ver.9.5 のシミュレーションエンジンを使うからです。ESH パ ッシブデザインツールには Ver.9.5 のシミュレーションエンジンが同梱されていますから、 今回ダウンロードするシミュレーションエンジンではなく、Ver.9.5 に添付されているアプ リケーションを利用するためです。Idf のバージョンアップが終了すれば消去しても問題あ りません。

EnergyPlus の Ver.9.5 は以下からダウンロード可能です。

図5の赤い枠で囲んだファイルをクリックしてダウンロードします。幾つかの種類があ りますが、実行形式の exe ファイルを選択しているのでダブルクリックして実行します。

| Release EnergyPlus 9.5.0 - NREL/ X<br>$+$                                                                                                    |                   |                                                    | $\Box$ |  |
|----------------------------------------------------------------------------------------------------|-------------------|----------------------------------------------------|--------|--|
| @ github.com/NREL/EnergyPlus/releases/tag/v9.5.0<br>c                                                                                                    | ☆<br>$\mathbb{B}$ | $\overline{\mathbf{r}}$<br><b>G.O</b><br>$\bullet$ | $\Box$ |  |
| → Dropbox (Si Cloud ◆ Yahoo! MyWebs → Linux → 翻訳 國 Solitaire → Utiles ● YouTube → Google ドキュメント → Google スプレッドシート → Google スライド DI DistroWatch.com: P<br>a Amazon |                   |                                                    |        |  |
| $\mathbf{\mathsf{v}}$ Assets 19                                                                                                    |                   |                                                    |        |  |
| @EnergyPlus-9.5.0-de239b2e5f-Darwin-macOS10.15-x86_64.dmg                                                                                                    | <b>127 MB</b>     | Mar 31, 2021                                       |        |  |
| @EnergyPlus-9.5.0-de239b2e5f-Darwin-macOS10.15-x86_64.tar.gz                                                                                                    | 164 MB            | Mar 31, 2021                                       |        |  |
| @EnergyPlus-9.5.0-de239b2e5f-Darwin-macOS11.2-arm64.dmg                                                                                                    | 120 MB            | May 5, 2021                                        |        |  |
| @EnergyPlus-9.5.0-de239b2e5f-Darwin-macOS11.2-arm64.tar.gz                                                                                                    | <b>150 MB</b>     | May 5, 2021                                        |        |  |
| @EnergyPlus-9.5.0-de239b2e5f-Linux-Ubuntu18.04-x86_64.run                                                                                                    | 162 MB            | Mar 31, 2021                                       |        |  |
| CEnergyPlus-9.5.0-de239b2e5f-Linux-Ubuntu18.04-x86_64.sh                                                                                                    | 189 MB            | Mar 31, 2021                                       |        |  |
| @EnergyPlus-9.5.0-de239b2e5f-Linux-Ubuntu18.04-x86 64.tar.qz                                                                                                    | <b>189 MB</b>     | Mar 31, 2021                                       |        |  |
| TherayPlus-9.5.0-de239b2e5f-Linux-Ubuntu20.04-x86 64.run                                                                                                    | 137 MB            | Mar 31, 2021                                       |        |  |
| ThergyPlus-9.5.0-de239b2e5f-Linux-Ubuntu20.04-x86_64.sh                                                                                                    | 165 MB            | Mar 31, 2021                                       |        |  |
| @EnergyPlus-9.5.0-de239b2e5f-Linux-Ubuntu20.04-x86_64.tar.gz                                                                                                    | <b>165 MB</b>     | Mar 31, 2021                                       |        |  |
| <b>@EnergyPlus-9.5.0-de239b2e5f-Windows-i386.exe</b>                                                                                                    | 131 MB            | Mar 31, 2021                                       |        |  |
| <b>MEnergyPlus-9.5.0-de239b2e5f-Windows-i386.zip</b>                                                                                                    | 165 MB            | Mar 31, 2021                                       |        |  |
| PEnergyPlus-9.5.0-de239b2e5f-Windows-x86 64.exe                                                                                                    | <b>134 MB</b>     | Mar 31, 2021                                       |        |  |
| @EnergyPlus-9.5.0-de239b2e5f-Windows-x86 64.zip                                                                                                    | 169 MB            | Mar 31, 2021                                       |        |  |
| <b><i><u>OInputOutputReference.pdf</u></i></b>                                                                                                    | 16.3 MB           | Apr 1, 2021                                        |        |  |
| <b>Mmd5sums.txt</b>                                                                                                    | 1.21 KB           | May 5, 2021                                        |        |  |
| <b>Wsha256sums.txt</b>                                                                                                    | 1.64 KB           | May 5, 2021                                        |        |  |
| Source code (zip)                                                                                                    |                   | Mar 31, 2021                                       |        |  |
| Source code (tar.gz)                                                                                                    |                   | Mar 31, 2021                                       |        |  |

図5 https://github.com/NREL/EnergyPlus/releases/tag/v9.5.0

図6が表示されるので、「次へ(N)」をクリックします。

 $\Gamma$ 

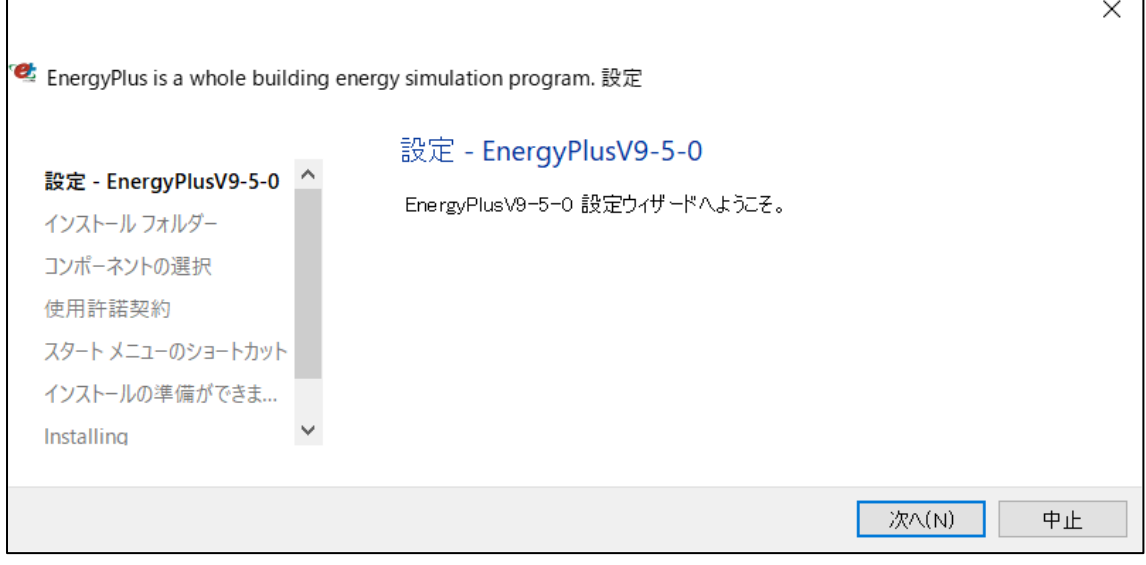

## 図6 起動画面

任意のフォルダを指定できますが、フォルダを自ら管理するのは煩雑なので画面の通り にしてください。 図7の「次へ(N)」をクリックします。

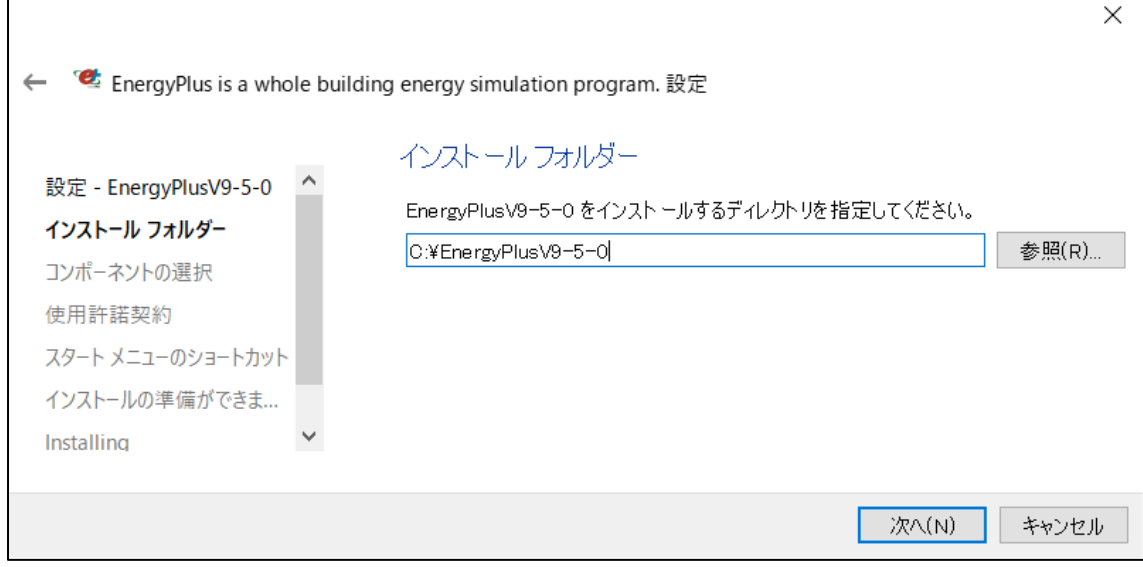

図7 インストール場所の設定

 図8で選択されているコンポーネントは初期状態のままとします。「次へ(N)」をクリック します。

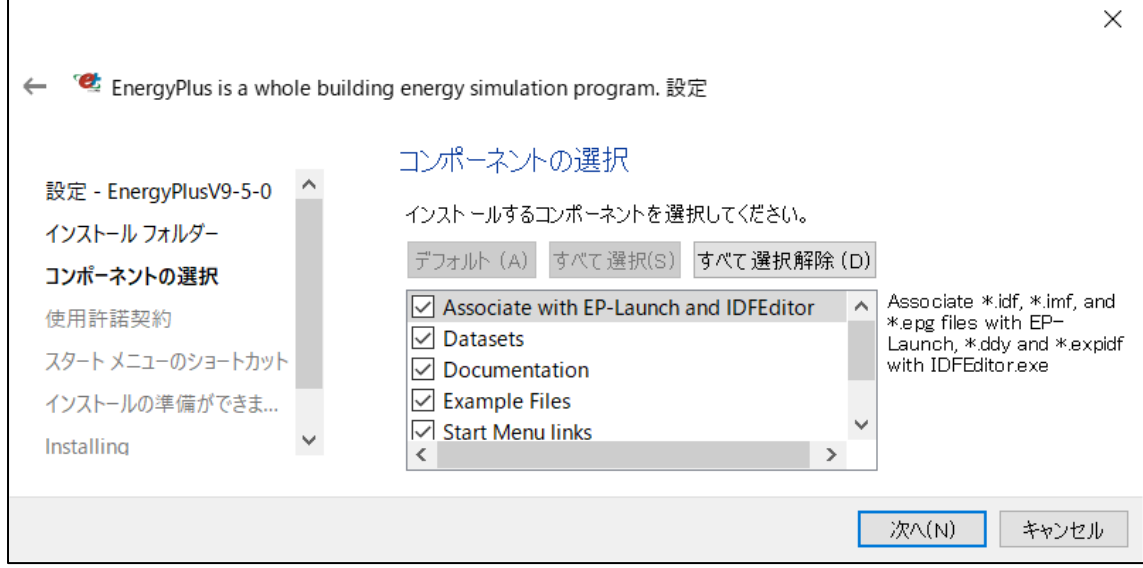

図8 コンポーネントの選択

 図9では使用許諾契約の「使用許諾に同意します。」を選択し「次へ(N)」をクリックしま す。

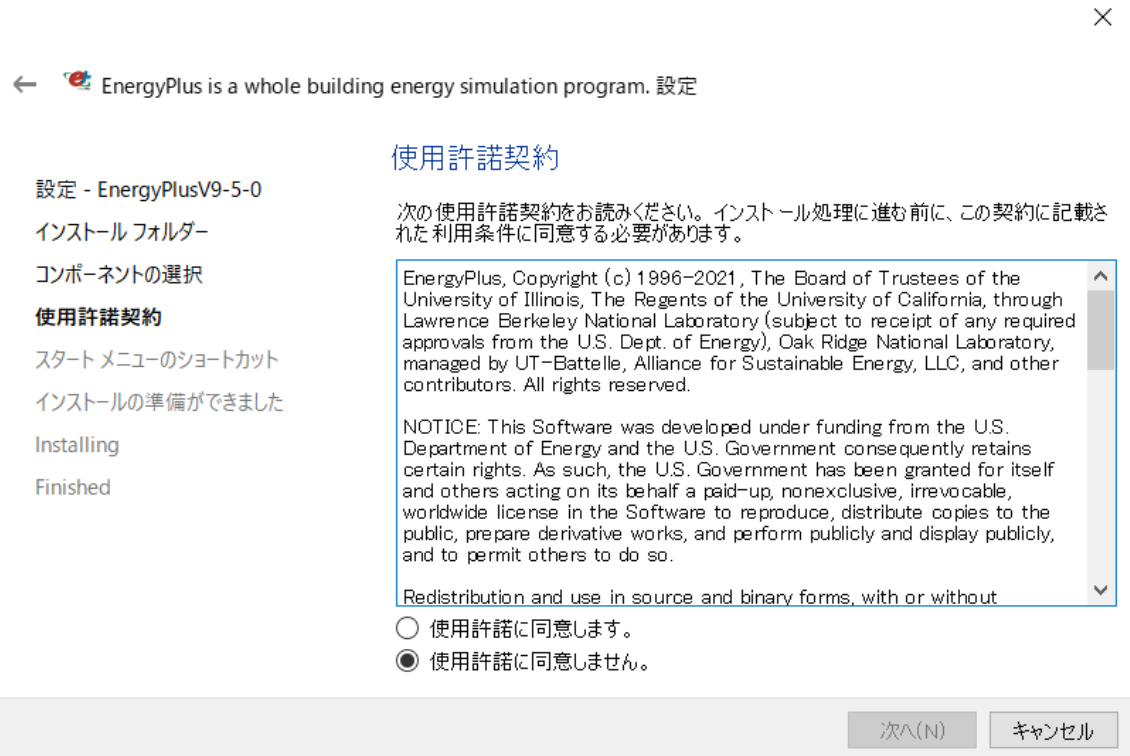

図9 使用許諾契約

図 10 も何も変更を加えず「次へ(N)」をクリックします。

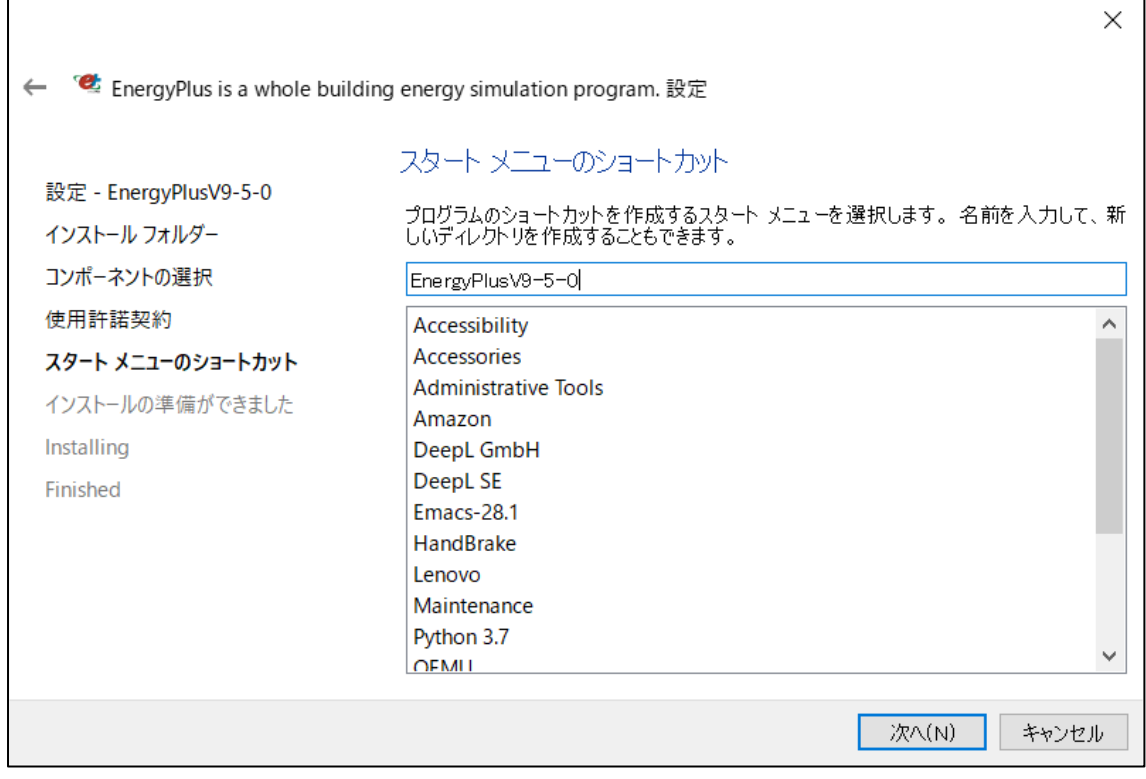

図 10 スタートメニューのショートカット

図 11 が表示されたら「インストール(I)」をクリックしインストールを開始します。

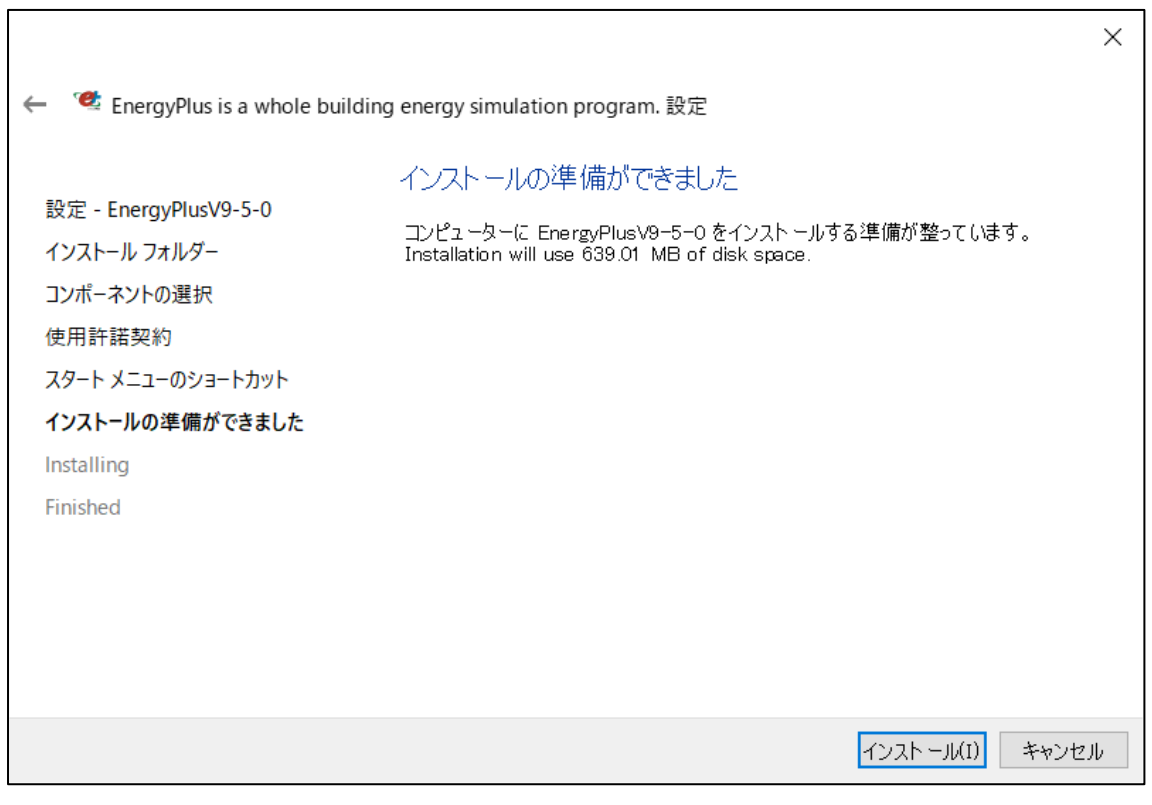

図 11 インストール準備の確認

**T** 

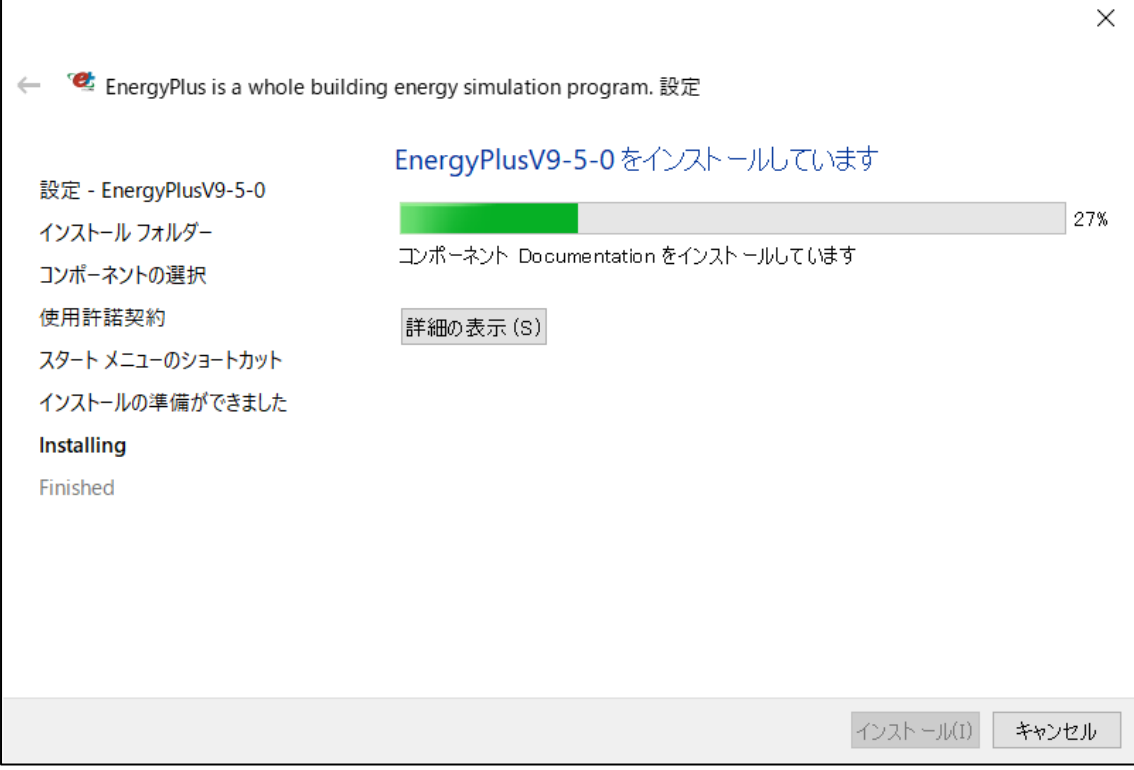

図 12 インストールプロセスの表示

図 13 が表示されたら「完了(F)」をクリックします。

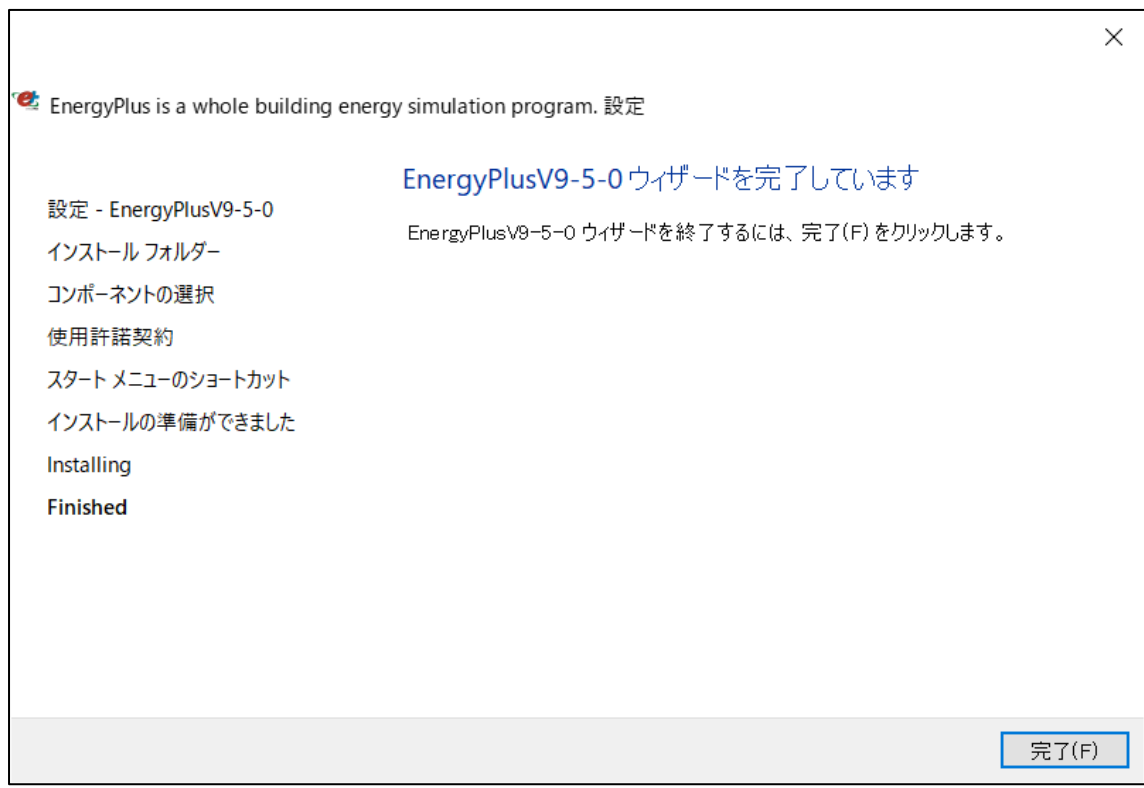

図 13 EnergyPlusV9-5-0 ウィザードの完了

3.idf ファイルのバージョンアップ

 実際に idf ファイルをバージョンアップします。ここでは、ESH パッシブデザインツール に標準で添付されているモデルを使用しますが、実際はご自分で作成された idf ファイル を用います。また、全てのファイルをバージョンアップして下さい。

 ご自分で作成されたファイルは原則 idf ファイルで保存されていると思います。以下の 手順でバージョンアップします。

## 3-1 保存されている idf ファイルのバージョン修正

 「メモ帳」を起動して Model01+Shade.idf ファイルを開けると図 14 に示す様に表示され ると思います。

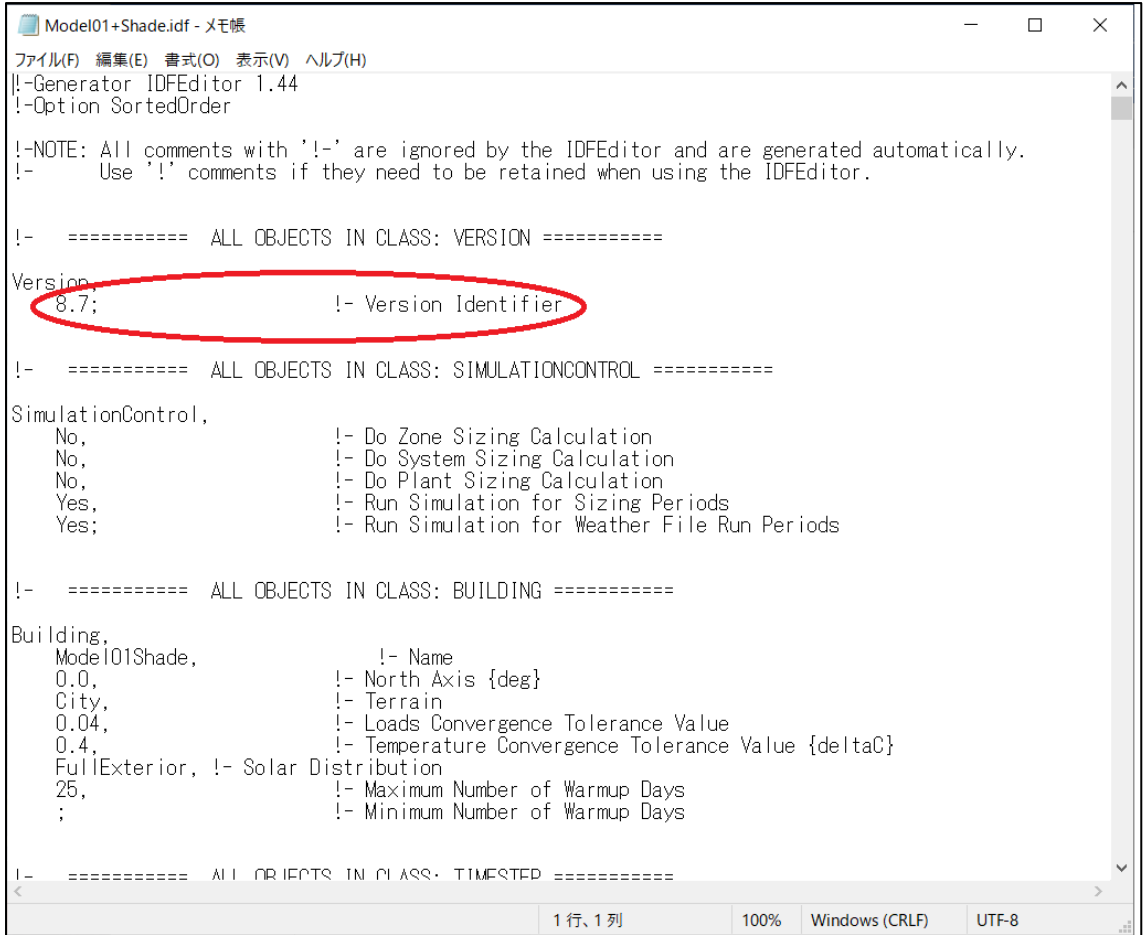

図 14 idf ファイルの修正

 図 14 中の赤い部分(Version Identifier)で 8.7 と表示されている部分を 8.1 に書き換 えます。書式の設定が崩れないように注意します。修正できれば、保存します。文字は半角 数字で修正します。

3-2 IDF Version Updater による idf ファイルのアップデート

上記の様にインストールした場合、IDF Version Updater は以下に保存されています。

C:\EnergyPlusV9-5-0\PreProcess\IDFVersionUpdater.exe

 このフォルダの中の IDFVersionUpdater.exe をダブルクリックして起動すると以下の画 面が表示されます。

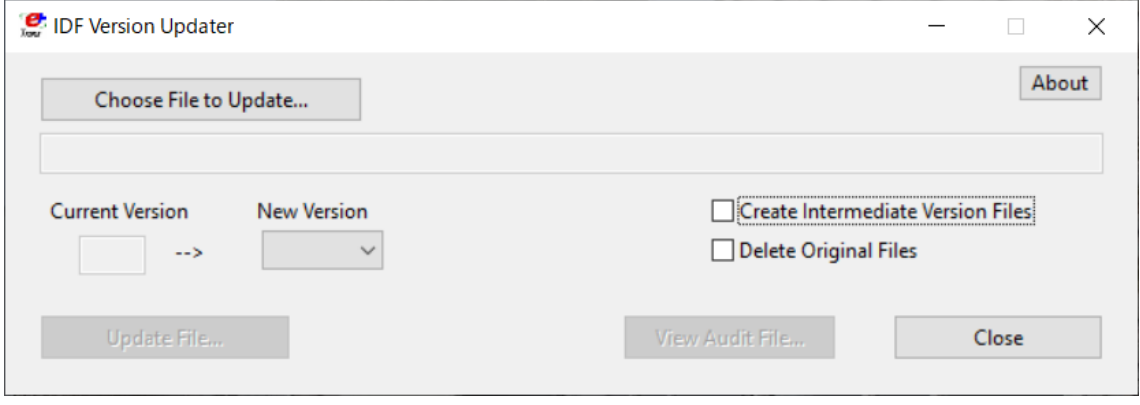

図 15 IDFVersionUpdater の起動

IDFVersionUpdater は各バージョンの EnergyPlus に同梱されてあおり、現在のバージョン より古い idf ファイルを同梱していたバージョンまでアップデートできます。今回使用す るのは EnergyPlus9.5 ですから 9.4 までの idf ファイルを 9.5 までの任意のバージョンに 変換できます。当然、該当するバージョンよし下のバージョンには変換できません。

図15 に示した右上に [Choose File to Update ] ボタンをクリックします。クリックす ると以下が表示されます。

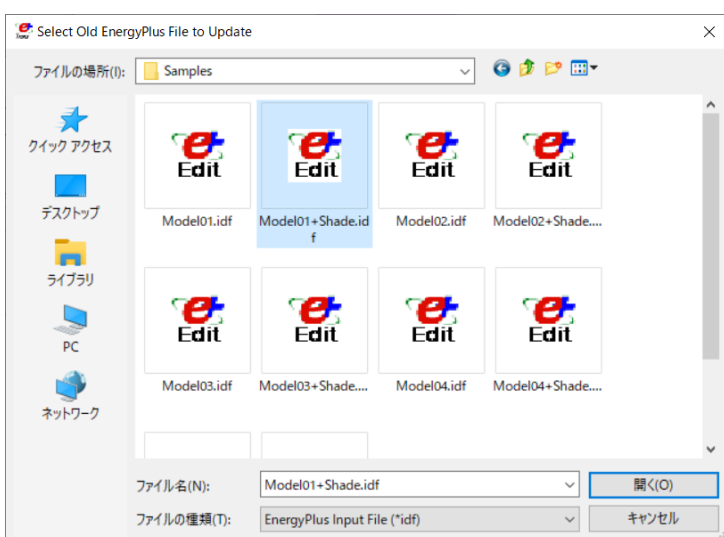

図 16 idf ファイルの選択

バージョンアップしたい idf ファイルを選択します。ここでは Model01+Shade.idf ファ イルをクリックして[開く(O)]をクリックします。すると図 17 が表示されます。

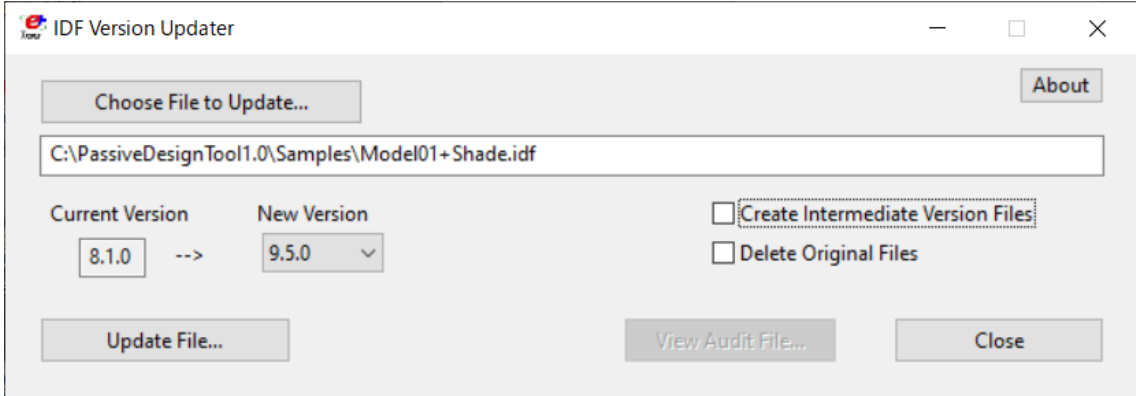

図 17 IDFVersionUpdater の実行

 この状態で IDFVersionUpdater の「Update File」をクリックして実行します。8.1 から 順次、Update していくのでかなり時間が必要です。実行中に何か作業を行うと図 18 に示す ように「応答なし」が表示されるので、何も実行しないで下さい。

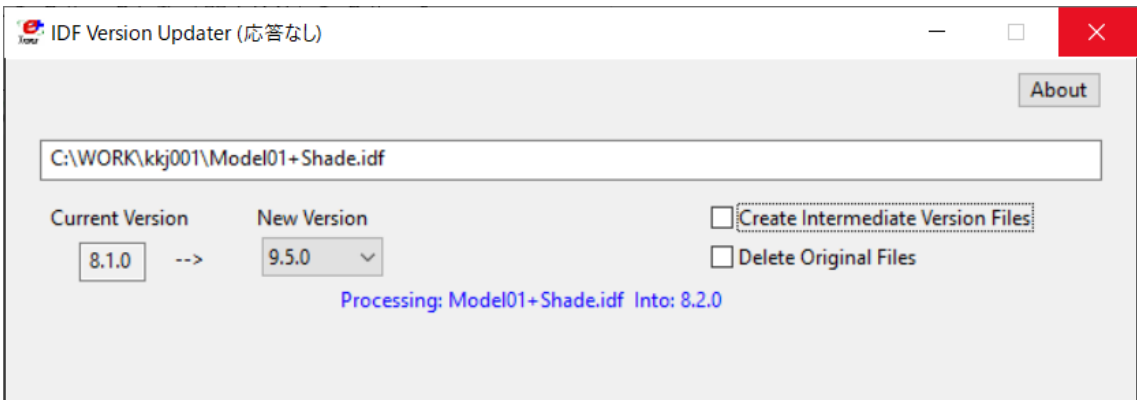

図 18 IDFVersionUpdater の応答なし

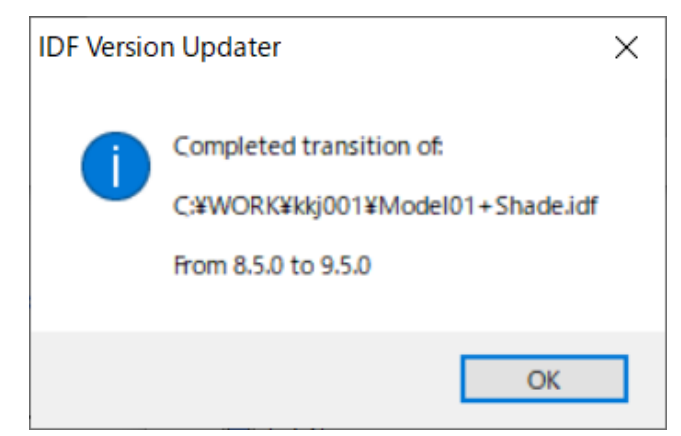

図 19 IDFVersionUpdater の終了

図 19 が表示されると無事終了です。出来上がったファイルは以下の通りです。

Mode101+Shade.idf

Model01+Shade\_transition.audit

Model01+Shade\_V810.idf

バージョンを「メモ帳」を使って確認して下さい。ファイル名に V810 と表示されている ものがアップデート対象のオリジナルファイルです。オリジナルのファイル名となってい るものが Ver.9.5 のファイルです。参考のため、図 20 に「メモ帳」で Model01+Shade.idf を開いたものを示します。

Model01+Shade.idf - X干帳  $\Box$  $\times$ ファイル(F) 編集(E) 書式(O) 表示(V) ヘルプ(H) I-Generator IDFEditor 1.44 !-Option SortedOrder : Spring control of the light of the IDFEditor and are generated automatically.<br>!-NOTE: All comments with '!-' are ignored by the IDFEditor and are generated automatically.<br>!- =========== ALL OBJECTS IN CLASS: VERSION ==== Version.9.5: SimulationControl. No. !- Do Zone Sizing Calculation :- Do System Sizing Calculation<br>!- Do System Sizing Calculation<br>!- Do Plant Sizing Calculation<br>!- Run Simulation for Weather File Run Periods<br>!- Run Simulation for Weather File Run Periods No. No. Yes, Yes, !- Do HVAC Sizing Simulation for Sizing Periods No, !- Maximum Number of HVAC Sizing Simulation Passes  $1:$  $\perp$ Building Mode IO1Shade, !- Name  $0.0.$ !- North Axis {deg} City, !- Terrain !- Loads Convergence Tolerance Value {\}<br>!- Temperature Convergence Tolerance Value {deltaC}  $0.04,$  $0.4,$ - Solar Distribution<br>- Solar Distribution<br>- Maximum Number of Warmup Days<br>- Minimum Number of Warmup Days FullExterior,  $25,$  $\mathsf{I}$ Timestep, 4; 1行、1列 100% Windows (CRLF) UTF-8

図 20 Model01+Shade.idf

これで完了です。全てのファイルに対して IDFVersionUpdater を使ってアップデートを お願いします。

1.0 で作成した idf ファイルを用いて、ESH パッシブデザインツール 1.3 でシミュレーシ ョンする事が可能です。